### **PowerScribe® 360 | Reporting**

#### **Overview**

As a provider in *PowerScribe 360* | *Reporting*, you can access a web-based portal that allows you to review, edit, and sign off reports. The portal allows you to work on your reports remotely from any computer with intranet access. *Note: The client portal has no speech recognition; all edits are made manually using the keyboard.* 

## **Log In to the PowerScribe 360 Provider Client Portal**

**1.** Open *Internet Explorer* and enter the following Web address:

**http://<your PowerScribe 360 | Reporting server's computer name>/RadPortal/login.aspx**. For example, in the illustration at the right, the *PowerScribe 360* | *Reporting* server's IP address is **10.1.43.40**. Be sure to enter your server's computer name or IP address when typing in the path.

**2.** Enter your user name and password, and click **Sign In**.

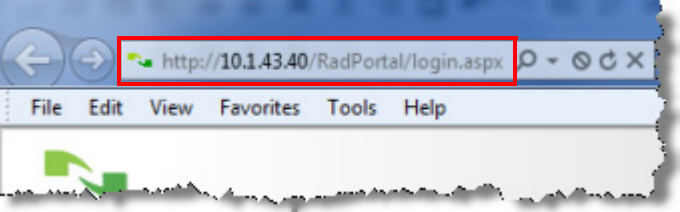

The *PowerScribe 360* | *Reporting* Explorer window opens, allowing you to search for a report to sign or edit.

#### **Locate a Report**

#### **Use Quick Search**

- **1.** If you have access to more than one site, select a site from the **Sites** dropdown list.
- **2.** From the **Look for** drop-down, select **Accession Numbers**, **Patient MRN**, or **Patient Last Name**.

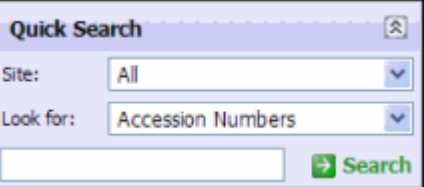

#### **3.** Click **Search**. **Use My Reports**

Click any of these links to view a list of reports available in each category:

- **Bigning queue**: Reports sent to you by the editor, residents, and or fellows.
- **Signed today**: Reports you signed today.
- **Touched today**: Reports you reviewed; however, not necessarily adding verbiage to the report, just reviewed.
- **Drafts:** Reports you have saved within your queue.
- **Annotated**: Reports assigned to you with a note attached.
- **Assigned Orders**: Reports assigned to you by another provider or an administrator.
- **Pending Correction**: Reports that you sent to the editor. The report is waiting for the editor to correct.
- **Wet Reads**: If used by your facility reports in a pre-draft state, waiting for a provider to take ownership and complete the report.

#### 図 **My Reports** Signing queue Signed today Touched today **Drafts Annotated Assigned Orders** Pending Correction (1) **Wet Reads**

# Nuance<sup>®</sup> PowerScribe<sup>®</sup> 360

# **Provider Client Portal Quick Reference Card**

#### **Review and Sign a Report**

- **1.** Locate the report by one of the ways listed above, and click the **Accession** number link for the report.
- **2.** Click the **Report** tab to view the actual content of the report.

Profile **Explorer** | Exam a Patient **Quick Search** 図 *V* Accession Procedures Site Site: All 768443 9:52:06 AM UNKNOWN, Richal Look for: **Accession Nur** Ashamada amanca

- **3.** After reviewing the report's content, choose one of the actions listed at the bottom of the report information section:
- **Sign as Preliminary**: Saves the report in a preliminary status and places the report in your Signing queue
- **Bign:** Electronically signs the report
- **Discard: Deletes the selected report**
- **Edit**: Opens the report for text editing (see next topic below)

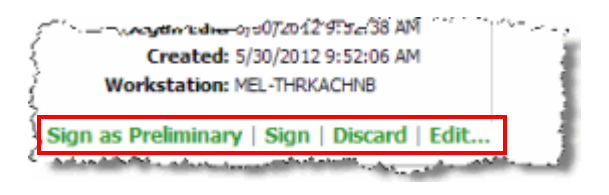

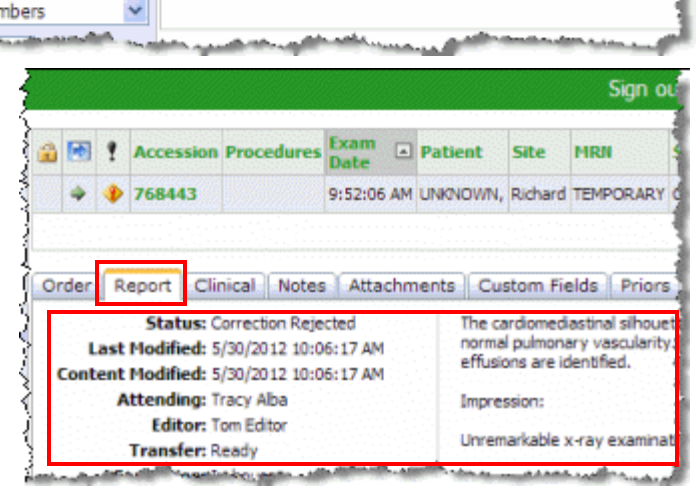

#### **Edit a Report**

- **1.** Click the accession number link for the report you want to edit, then click the **Edit** link to open the report.
- **2.** Use your keyboard and mouse to make any changes to the report. (The example below contains fill-in fields with brackets. Use your Tab key to move from field to field.)
- **3.** When finished, choose one of the actions in the upper-right section of the window:
- Sign: Saves your changes and allows you to electronically sign the report
- Save and Close: Saves and closes the report only; the report is not signed
- **Close Window**: Closes the report without saving your changes

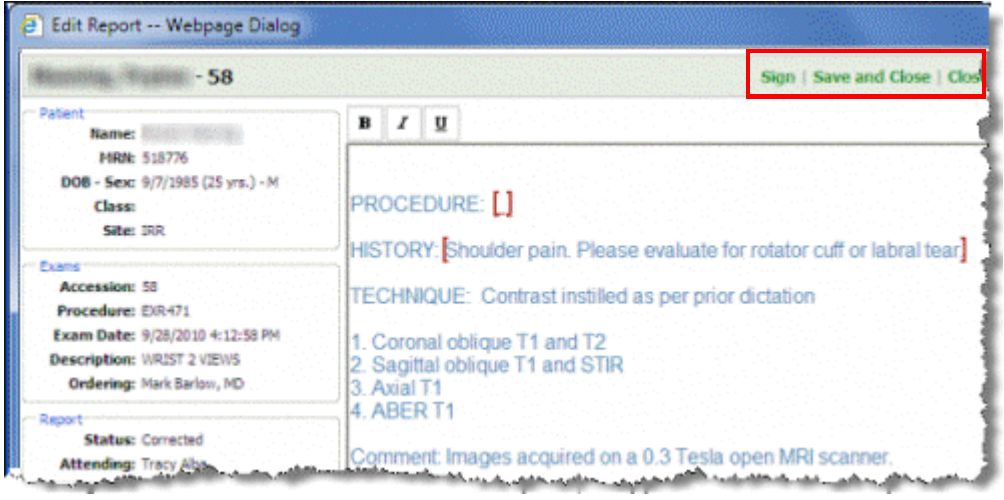

© 2010, 2012 - 2014 Nuance Communications, Inc. All rights reserved.

Nuance<sup>®</sup>, the Nuance logo, and PowerScribe<sup>®</sup> are trademarks or registered trademarks of Nuance Communications, Inc. or its affiliates in the United States and/or other countries. All other trademarks referenced herein are trademarks or registered trademarks of their respective owners.